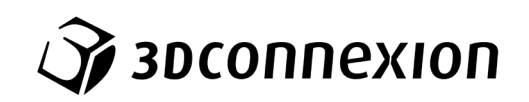

# Instrukcja obsługi

# SpaceMouse® Pro Wireless

Bluetooth Edition

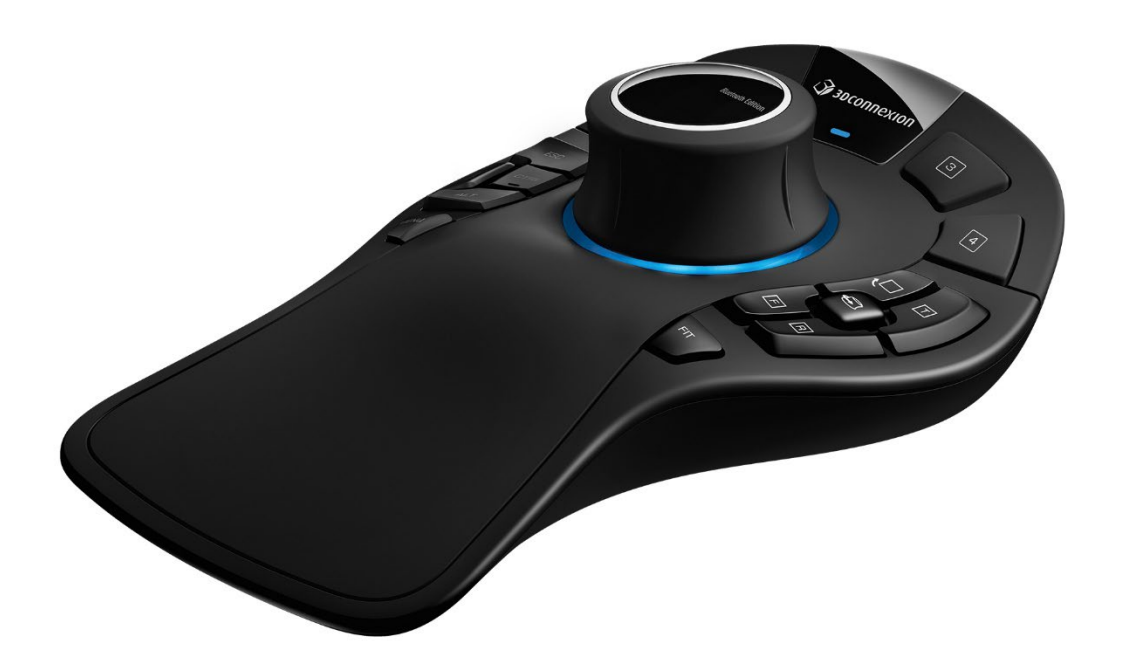

Wersja sterownika: 3DxWare 10.8.15 lub wyższa

## Spis treści

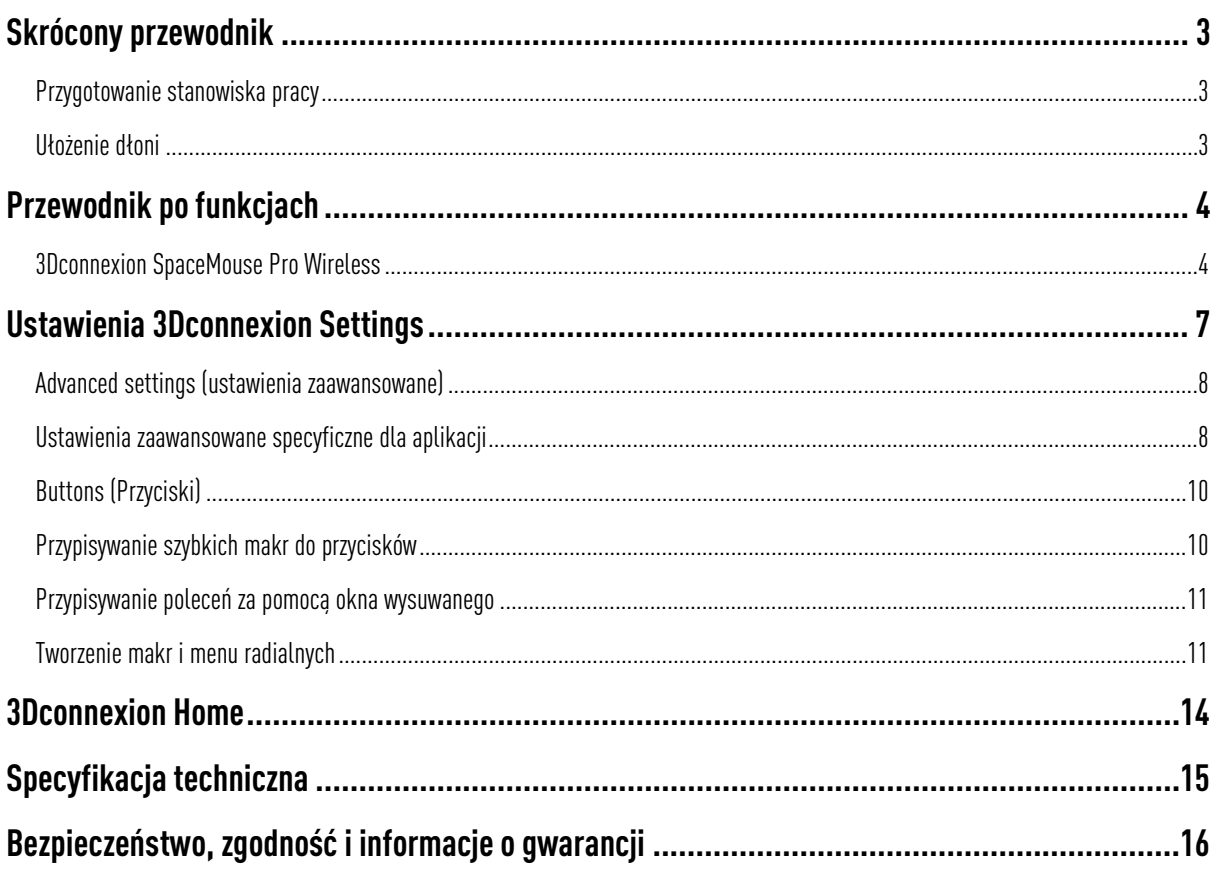

## <span id="page-2-0"></span>**Skrócony przewodnik**

### <span id="page-2-1"></span>Przygotowanie stanowiska pracy

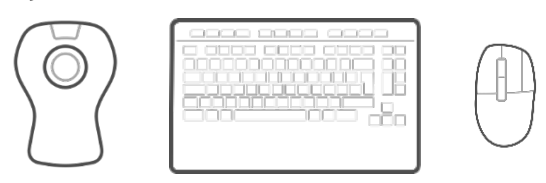

Umieść SpaceMouse Pro Wireless po przeciwnej stronie klawiatury niż swoją standardową mysz. Jedna dłoń wykorzystuje mysz 3D w celu pozycjonowania modelu: do obracania, przesuwania i powiększania. Druga dłoń obsługuje konwencjonalną mysz, aby wybierać, tworzyć lub edytować.

### <span id="page-2-2"></span>Ułożenie dłoni

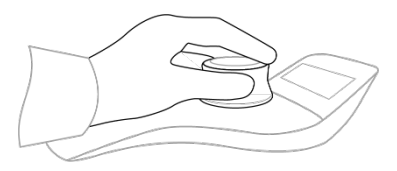

Ustaw dłoń w sposób pokazany na rysunku. Wyprofilowany drążek kontrolny manipulatora pozwala palcom znaleźć idealną pozycję, gwarantując precyzyjną i bezproblemową kontrolę.

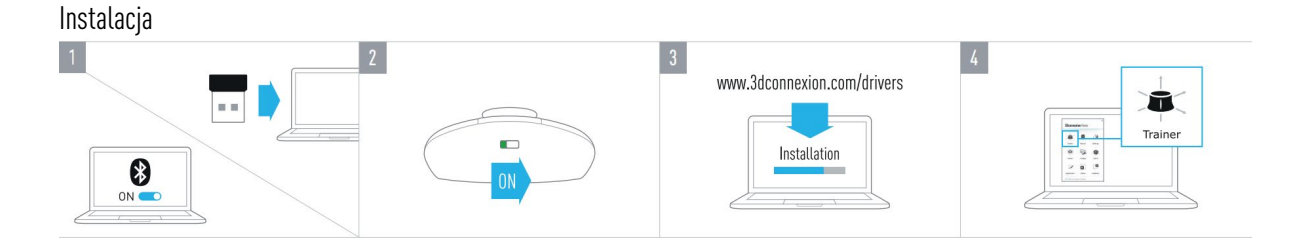

#### 1. Podłącz odbiornik USB

Podłącz do komputera odbiornik USB 3Dconnexion Universal Receiver dołączony do zestawu.

#### 2. Włącz mysz 3D SpaceMouse Pro Wireless

Przesuń przełącznik zasilania znajdujący się z przodu myszy 3D SpaceMouse Pro Wireless.

#### 3. Pobierz i zainstaluj najnowszy pakiet oprogramowania 3Dconnexion

Upewnij się, że masz zainstalowane najnowsze oprogramowanie 3Dconnexion (3DxWare). Najnowszą wersję można pobrać pod adresem [3dconnexion.com/drivers.](https://3dconnexion.com/drivers/)

#### 4. Naucz się korzystać z myszy 3D SpaceMouse

Otwórz panel 3Dconnexion Home i uruchom aplikację Trainer, by w prosty sposób nauczyć się obsługi myszy 3D SpaceMouse Pro Wireless.

## <span id="page-3-0"></span>**Przewodnik po funkcjach**

### <span id="page-3-1"></span>3Dconnexion SpaceMouse Pro Wireless

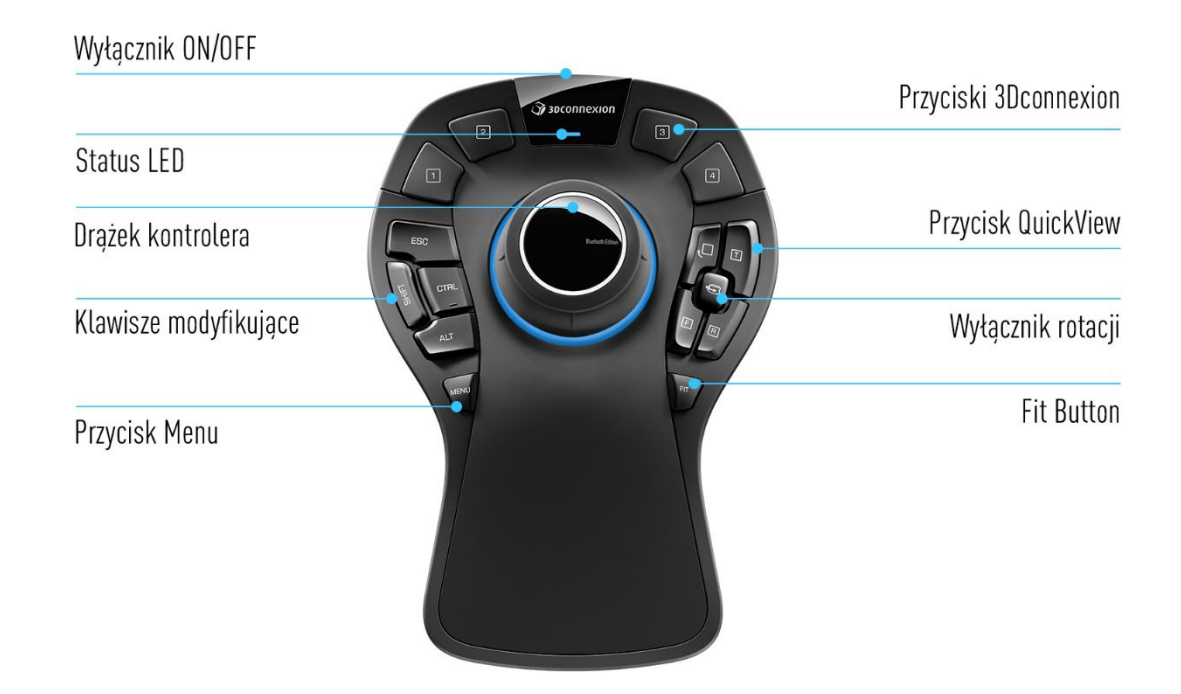

### Drążek kontrolny

Drążek kontrolny jest sercem Twojej myszy 3D SpaceMouse Pro Wireless. Dzięki czujnikowi z technologią sześciu stopni swobody ruchu (6DoF) wystarczy pociągnąć, popchnąć, przekręcić lub pochylić drążek by aby przesuwać, powiększać i obracać rysunki oraz modele 3D. Mysz 3D SpaceMouse ma różne tryby nawigacji w zależności od wykorzystywanej aplikacji. W zastosowaniach Object Mode nawigacja 3D zachowuje się tak, jakby użytkownik sięgał w głąb ekranu i trzymał obiekt w dłoni. W trybie Fly Mode nawigacja działa jak latająca kamera, przez którą podglądasz scenę. W przypadku różnych aplikacji tryby te można dostosować w ustawieniach zaawansowanych Advanced settings myszy 3D SpaceMouse Pro Wireless.

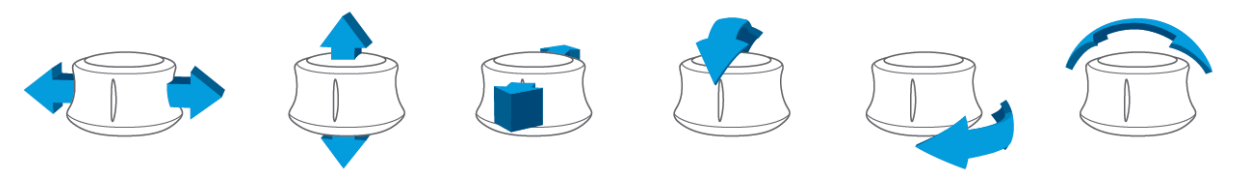

#### Przycisk Menu

Przycisk Menu umożliwia szybkie i łatwe skonfigurowanie urządzeń 3Dconnexion. Jego wciśnięcie spowoduje przejście bezpośrednio do 3Dconnexion Settings. Wybierz urządzenie, które chcesz skonfigurować w oknie wysuwanym i spersonalizuj je.

### Przycisk Fit

Dzięki przyciskowi Fit nigdy nie stracisz z pola widzenia rysunku lub modelu 3D. Naciśnij, aby przywrócić rysunek na środek ekranu.

### Przyciski 3Dconnexion

Mysz 3D SpaceMouse Pro Wireless jest wyposażona w cztery dodatkowe programowalne przyciski funkcyjne umieszczone nad drążkiem kontrolnym. Urządzenie natychmiast rozpoznaje używane aplikacje oraz ich środowiska i automatycznie przypisuje do przycisków najczęściej wykorzystywane polecenia. Możesz personalizować polecenia przypisane do przycisków funkcyjnych za pomocą ustawień 3Dconnexion Settings.

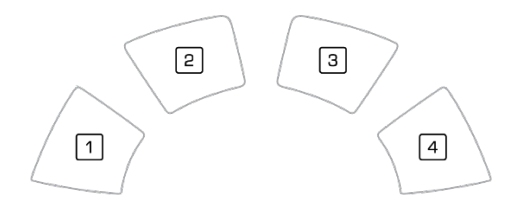

### On-Screen Display

SpaceMouse Pro Wireless posiada funkcję wirtualnego wyświetlacza - On-Screen Display (OSD) , na którym wyświetlane są informacje o funkcjach aktualnie przypisanych do klawiszy 3Dconnexion. Aby wyświetlić menu OSD myszy 3D SpaceMouse Pro Wireless, naciśnij i przytrzymaj dowolny z przycisków 3Dconnexion Buttons. Pozostanie on wyświetlony tak długo , jak długo wciśnięty będzie przycisk. Tę funkcję można wyłączyć w ustawieniach 3Dconnexion Settings.

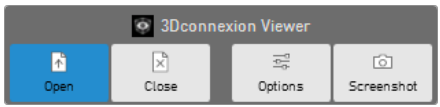

### Klawisze modyfikujące

SpaceMouse Pro Wireless jest wyposażona w cztery klawisze modyfikujące, które działają jak odpowiadające im klawisze na klawiaturze. Możesz personalizować polecenia przypisane do klawiszy modyfikujących za pomocą 3Dconnexion Settings.

### Przyciski QuickView

SpaceMouse Pro Wireless ma cztery przyciski QuickView Buttons ułatwiające szybkie dostosowanie rysunku lub modelu 3D do wymaganego widoku. Możesz zmienić przypisanie przycisków w 3Dconnexion Settings.

### Wyłącznik rotacji

Pośrodku pomiędzy przyciskami QuickView Buttons znajduje się przycisk wyłączania obrotu. Jednokrotne naciśnięcie blokuje obrót wokół wszystkich osi.

### Podłącz mysz 3D SpaceMouse Pro Wireless

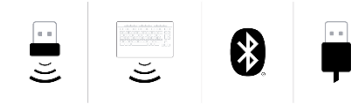

Mysz 3D SpaceMouse Pro Wireless można podłączyć za pośrednictwem dołączonego odbiornika USB 3Dconnexion Universal Receiver, klawiatury 3Dconnexion Keyboard Pro, łączności Bluetooth lub kabla USB.

Uwaga: Mysz 3D SpaceMouse Pro Wireless jest fabrycznie sparowana z odbiornikiem USB 3Dconnexion Universal Receiver, dlatego najpierw musisz odłączyć go od komputera, aby sparować urządzenie przez Bluetooth lub Keyboard Pro.

#### Parowanie przez Bluetooth:

Włącz urządzenie i upewnij się, że dioda niebieska miga. Teraz otwórz ustawienia Bluetooth na komputerze, upewnij się, że Bluetooth jest włączony, kliknij "Dodaj urządzenie", wybierz "Bluetooth" i wybierz urządzenie SpaceMouse z listy.

#### Parowanie za pomocą klawiatury 3Dconnexion Keyboard Pro:

Otwórz menu startowe systemu Windows i uruchom narzędzie 3Dconnexion Pairing. Teraz naciśnij Add Device i postępuj zgodnie z instrukcjami narzędzia 3Dconnexion Pairing, aby połączyć SpaceMouse Pro Wireless z klawiaturą Keyboard Pro.

#### Naładuj mysz 3D SpaceMouse Pro Wireless

Gdy dioda LED wskazująca status myszy 3D SpaceMouse Pro Wireless zmieni kolor na czerwony, oznacza to, że urządzenie ma mniej niż 10% mocy akumulatora i należy je naładować. Podłącz SpaceMouse do portu ładowania komputera za pomocą dołączonego przewodu USB. W trakcie ładowania SpaceMouse Pro Wireless dioda LED stanu urządzenia będzie migać na zielono, a po pełnym naładowaniu będzie świecić stałym zielonym światłem.

#### Dioda LED stanu

Mysz 3D SpaceMouse Pro Wireless jest wyposażona w diodę LED, która pokazuje poziom naładowania baterii oraz stan połączenia.

#### Stan naładowania baterii:

Natychmiast po włączeniu urządzenia lub aktywacji ze stanu uśpienia dioda LED pokaże aktualny poziom naładowania:

- Zielony SpaceMouse Pro Wireless jest wystarczająco naładowana.
- -Czerwony SpaceMouse Pro Wireless jest naładowana w mniej niż 10% i wymaga naładowania.

#### Status parowania i połączenia:

Po wyświetleniu stanu naładowania baterii urządzenie pokaże aktualny tryb połączenia i parowania.

- Biały (stały) Pomyślnie połączono w trybie bezprzewodowym 3Dconnexion.
- Biały (pulsujący) Urządzenie gotowe do połączenia bezprzewodowego 3Dconnexion.
- Niebieski (stały) Pomyślnie połączono w trybie Bluetooth.
- Niebieski (pulsujący) Urządzenie gotowe do połączenia Bluetooth.

Po pomyślnym podłączeniu urządzenia dioda LED zgaśnie.

#### Pierścień LED

Pierścień LED na myszy 3D SpaceMouse Pro Wireless prezentuje dodatkowe informacje na temat stanu połączenia.

- Rozświetlenie i płynne wygaszenie Parowanie SpaceMouse Pro Wireless zostało zakończone powodzeniem

## <span id="page-6-0"></span>**Ustawienia 3Dconnexion Settings**

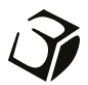

Dostęp do panelu 3Dconnexion Settings można uzyskać za pośrednictwem: przycisku menu na myszy 3D SpaceMouse Pro Wireless, 3Dconnexion Home (na pulpicie), ikony w obszarze powiadomień (tacka systemowa) lub menu startowego systemu Windows.

Nazwa aktywnej aplikacji wyświetla się w górnej części panelu. Wszelkie zmiany ustawień dotyczą tylko tej aplikacji. Bieżący tryb połączenia, a także poziom naładowania baterii, są wyświetlane w postaci ikon pod obrazem produktu.

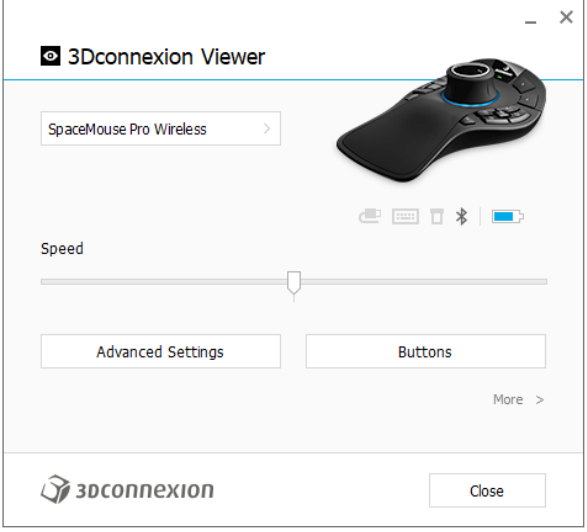

### Speed (Prędkość)

Ten suwak ustawia ogólną prędkość pracy Twojego urządzenia. Innymi słowy, zmienia siłę lub moment obrotowy manipulowania drążkiem SpaceMouse, aby przesunąć obiekt, scenę lub obraz.

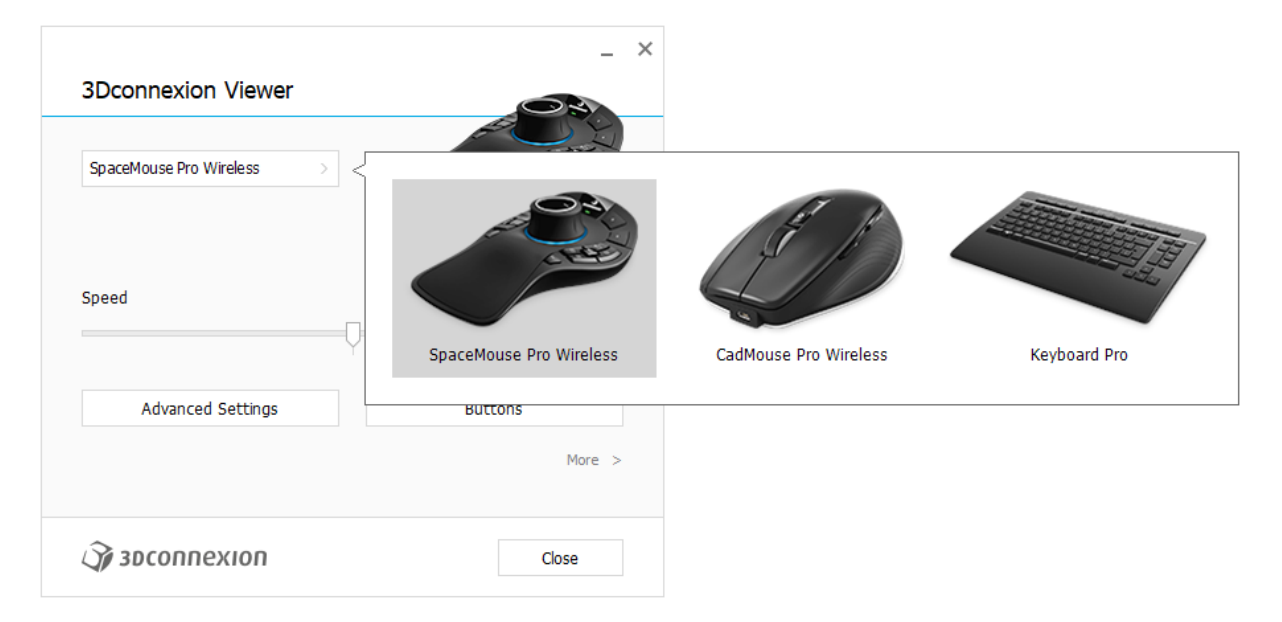

W przypadku podłączenia wielu urządzeń 3Dconnexion, można wybrać żądany produkt do skonfigurowania, klikając wysuwane menu w lewym górnym rogu panelu.

### <span id="page-7-0"></span>Advanced Settings (Ustawienia zaawansowane)

Ustawienia, które można skonfigurować w panelu Advanced Settings, są specyficzne dla danej aplikacji. Dzięki temu można z łatwością skonfigurować SpaceMouse tak, aby działała w preferowany sposób w poszczególnych aplikacjach.

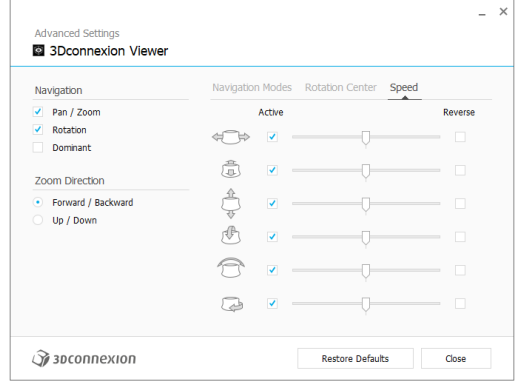

### Navigation (Sposób nawigacji)

Pan / Zoom: Włącza/wyłącza przesuwanie części, montażu lub rysunku. Włączone domyślnie.

Rotation: Włącza/wyłącza obrót części, montażu lub rysunku. Włączone domyślnie.

Dominant: Włącza i wyłącza filtr osi dominującej, która po aktywowaniu ogranicza przesuwanie, powiększanie lub obracanie do jednej osi.

### Zoom Direction (Kierunek przybliżania/oddalania)

Forward / Backward: Przybliż / oddal model, popychając drążek kontrolny do lub od siebie równolegle do blatu. Up / Down: Przybliż / oddal model, podciągając drążek kontrolny do góry lub popychając go w dół równolegle do ekranu.

### Speed (Prędkość)

Użyj suwaka, aby indywidualnie ustawić prędkość dla każdego z 6 stopni swobody. Aby odwrócić kierunek ruchu, zaznacz pole Reverse dla tego kierunku.

### <span id="page-7-1"></span>Ustawienia zaawansowane specyficzne dla aplikacji

Niektóre aplikacje oferują dodatkowe ustawienia SpaceMouse. Dla tych aplikacji dostępne są dodatkowe opcje w panelu Advanced Settings:

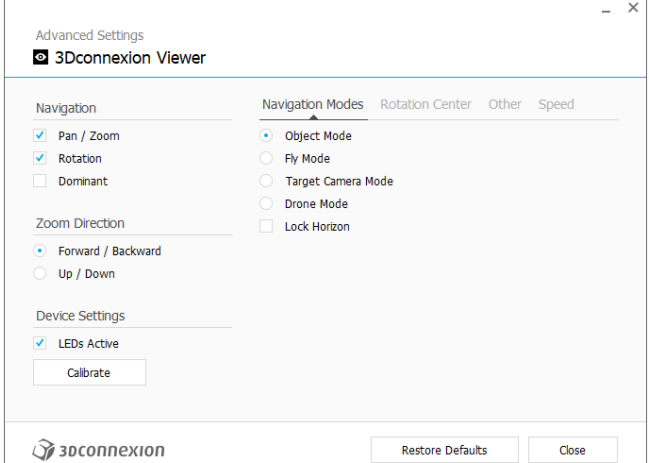

### Navigation Modes (Tryby nawigacji)

Tryb Object Mode umożliwia nawigację samego obiektu – tryb ten przypomina sięganie w głąb ekranu i trzymanie modelu w dłoni. Pchnij drążek kontrolny SpaceMouse w lewo, a model przesunie się w lewo. Pchnij drążek kontrolny SpaceMouse w prawo, a model przesunie się w prawo.

Tryb Fly Mode to tryb umożliwiający korzystanie z drążka kontrolnego w taki sposób, jakby był latającą kamerą. Wykonaj ruch w głąb sceny, a kamera przesunie się do przodu, wgłąb sceny. Pchnij w lewo, a kamera przesunie się w lewo (scena przesunie się w prawo). Pchnij ku górze, a kamera przesunie się do góry (scena przesunie się w dół). Kontrola sceny odbywa się na zasadzie przemieszczania się (latania) wokół obiektu.

Tryb Target Camera Mode aktywuje nawigację kamery trybie Fly Mode skupionej na jednym celu. Manipuluj drążkiem kontrolnym SpaceMouse tak, jakby był kamerą celową. Wykonaj ruch w głąb sceny, a kamera przesunie się do przodu. Pchnij w lewo, a kamera przesunie się w lewo (scena przesunie się w prawo). Pchnij ku górze, a kamera przesunie się do góry (scena przesunie się w dół). Obracanie drążka kontrolnego w dowolnym kierunku spowoduje orbitowanie wokół punktu docelowego (patrz Rotation Center poniżej).

Tryb Drone Mode umożliwia nawigację w trybie Fly Mode, ale popchnięcie drążka kontrolnego do przodu podczas patrzenia w dół nie zmieni wysokości ustawienia kamery.

Opcja Lock Horizon wymusza utrzymywanie horyzontu na niezmienionym poziomie.

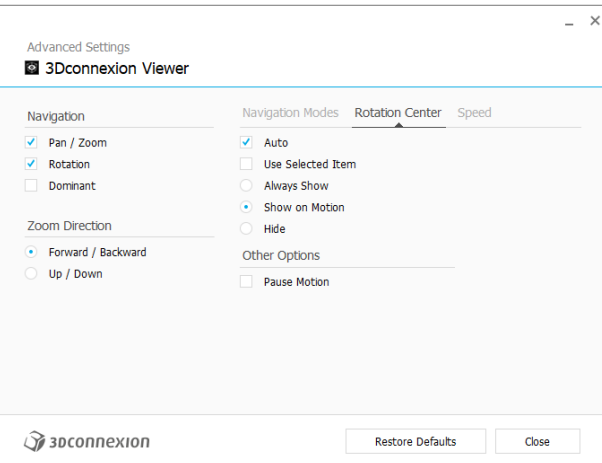

### Rotation Center (Centrum/punkt rotacji)

Opcja Auto ustawia środek obrotu dynamicznie. Gdy cały model jest widoczny, jako punkt obrotu całego modelu wykorzystywany jest jego środek objętości. Gdy zbliżysz się, środek obrotu zostanie przestawiony na obiekt znajdujący się centralnie w polu widzenia.

Funkcja Use selected Item sprawia, że środek obrotu uwzględnia tylko aktualnie wybrane obiekty.

Opcja Always Show zawsze wizualizuje środek obrotu.

Show on Motion będzie wizualizować środek obrotu tylko podczas ruchu.

Opcja Hide wyłącza wizualizację środka obrotu.

### Other Options (Inne opcje)

W poniższych aplikacjach dostępne są specjalne opcje: Autodesk 3ds Max, Autodesk Maya, Solid Edge, SOLIDWORKS. Więcej informacji można znaleźć w sekcji [Najczęściej zadawane pytania 3Dconnexion.](https://3dconnexion.com/FAQ)

### <span id="page-9-0"></span>Buttons (Przyciski)

Panel Buttons w ustawieniach 3Dconnexion Settings umożliwia przypisywanie poleceń, makr lub menu radialnych do przycisków. Nazwa aktywnej aplikacji wyświetla się w górnej części panelu. Wszelkie zmiany ustawień dotyczą tylko tej aplikacji. Naciśnij i przytrzymaj przycisk 3Dconnexion, aby wyświetlić na OSD funkcję przypisywania przycisków dla bieżącej aplikacji. Aby wyłączyć tę funkcję, zaznacz Disable On-Screen Display.

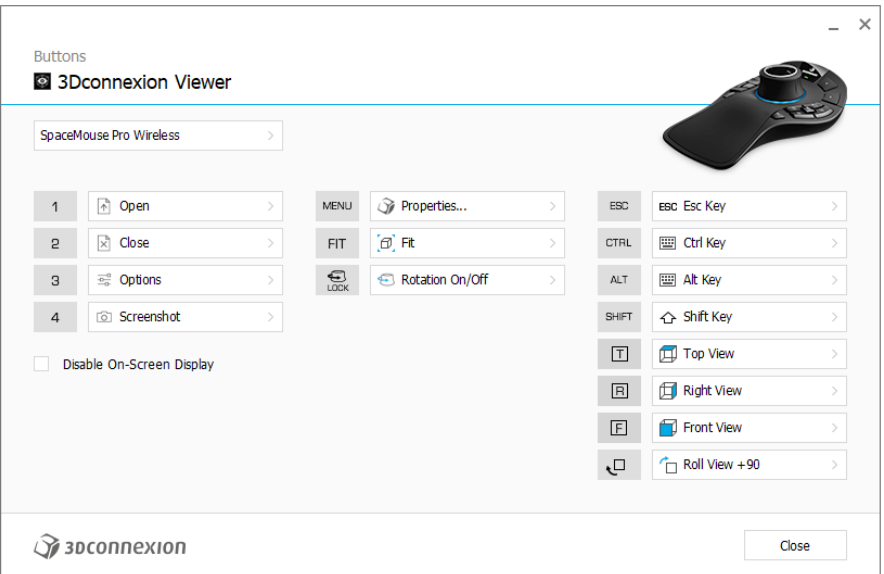

Uwaga dotycząca środowisk pracy w aplikacjach CAD: Niektóre aplikacje obejmują różne tryby bądź środowiska pracy, np. szkic, część, złożenie. W tych aplikacjach można przypisywać różne komendy do klawiszy w zależności od bieżącego aktywnego środowiska / trybu.

#### <span id="page-9-1"></span>Przypisywanie szybkich makr do przycisków

Kliknij tekst w polu wprowadzania i naciśnij żądany klawisz lub kombinację klawiszy, aby szybko przypisać do klawisza wywołaną funkcję lub makro .

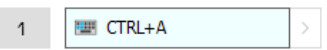

Utworzenie makra zawsze generuje polecenie Naciśnij i puść. Aby przypisać polecenie Naciśnij i przytrzymaj (na przykład Ctrl lub Shift), należy użyć kategorii poleceń Keyboard (klawiatury) w oknie wysuwanym.

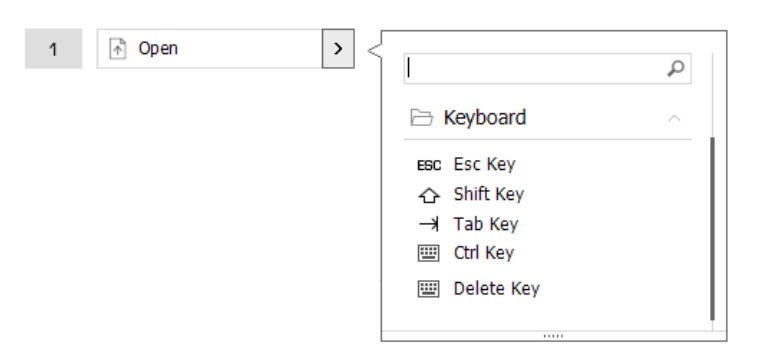

### <span id="page-10-0"></span>Przypisywanie poleceń za pomocą okna wysuwanego

Po kliknięciu strzałki > po prawej stronie pola przycisku otwiera się okno wysuwane dla tego przycisku SpaceMouse: Okno wysuwane umożliwia przeglądanie lub wyszukiwanie poleceń w różnych kategoriach. Po wybraniu polecenia kliknięciem, zostaje ono automatycznie przypisane do odpowiedniego przycisku SpaceMouse. Kategoria polecenia, do którego klawisz jest obecnie przypisany, jest wyróżniona pogrubioną czcionką.

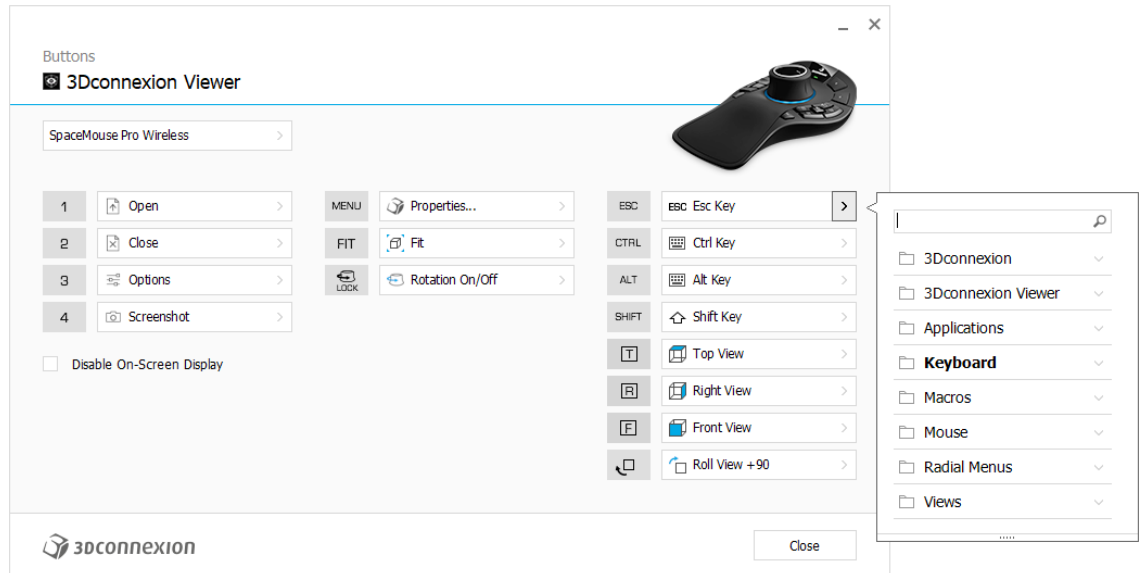

### <span id="page-10-1"></span>Tworzenie makr i menu radialnych

Aby utworzyć nowe makro, najpierw kliknij strzałkę > po prawej stronie pola klawisza, a następnie rozwiń kategorię Macros/Radial Menus i kliknij New Macro/New Radial Menu.

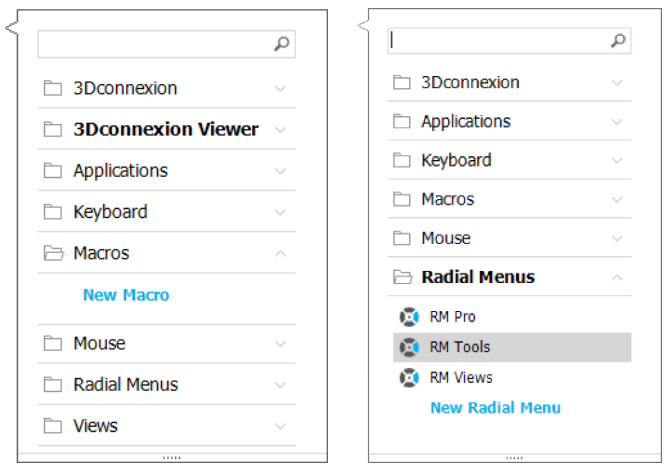

### Przypisywanie ikon do makr i menu radialnych

W pierwszym kroku należy nadać nazwę makru lub menu radialnemu i przypisać ikonę.

Możesz użyć jednej z ikon już dostępnych w karcie galerii ikon lub przesłać własną w karcie ikon niestandardowych.

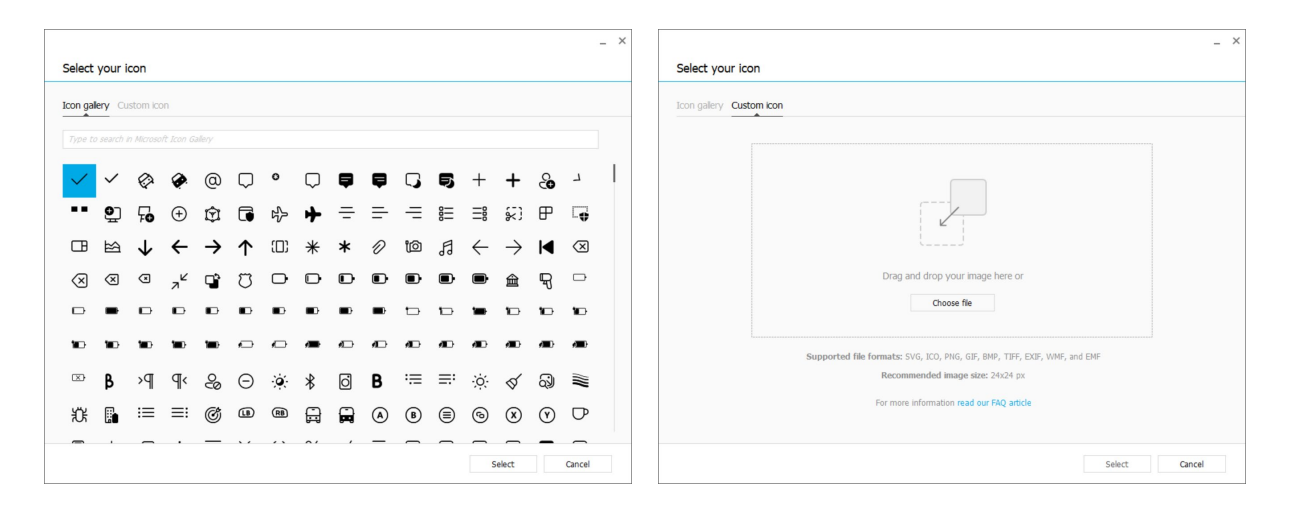

Uwaga: Obraz nie może być większy niż 500x500px i musi być w jednym z następujących formatów plików: SVG, ICO, PNG, GIF, BMP, TIFF, EXIF, WMF lub EMF. Aby uzyskać optymalny wynik renderowania, zalecamy zastosowanie obrazu w rozmiarze 24x24px z przezroczystym tłem.

#### Tworzenie makr

W drugim kroku, podczas tworzenia nowego makra, jest możliwość edycji sekwencji makra poprzez dodanie do niej kroków

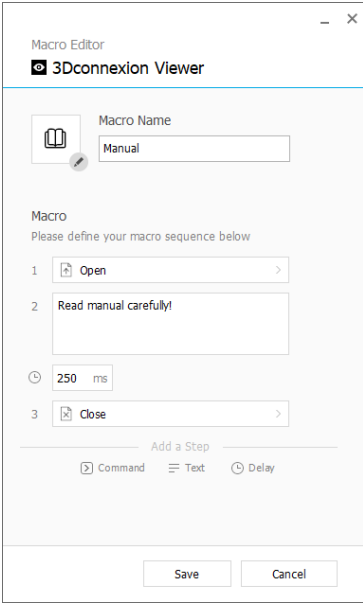

W ramach tej sekwencji możesz przypisać skróty klawiaturowe do kroku "Command" (polecenie), a także użyć wysuwanego okna i przypisać do niego polecenia aplikacji. Kroki "Text" umożliwiają dodanie bloków tekstu do makr. Kroki "Delay" umożliwiają skompensowanie dłuższego czasu ładowania aplikacji.

Sekwencję makra można edytować poprzez przesuwanie pojedynczych kroków na odpowiednie pozycje albo usuwanie tych, które nie są potrzebne. Po zakończeniu edytowania makra kliknij przycisk zapisywania, co spowoduje automatyczne przypisanie nowego makra do przycisku, z którego został otwarty panel.

#### Tworzenie menu radialnych

Podczas tworzenia nowego menu radialnego w drugim kroku masz możliwość wyboru między układem cztero- i ośmioczęściowym.

Przypisz polecenia lub makra do poszczególnych sekcji i zapisz menu radialne. Nowe menu radialne zostanie automatycznie przypisane do przycisku, z którego został otwarty panel.

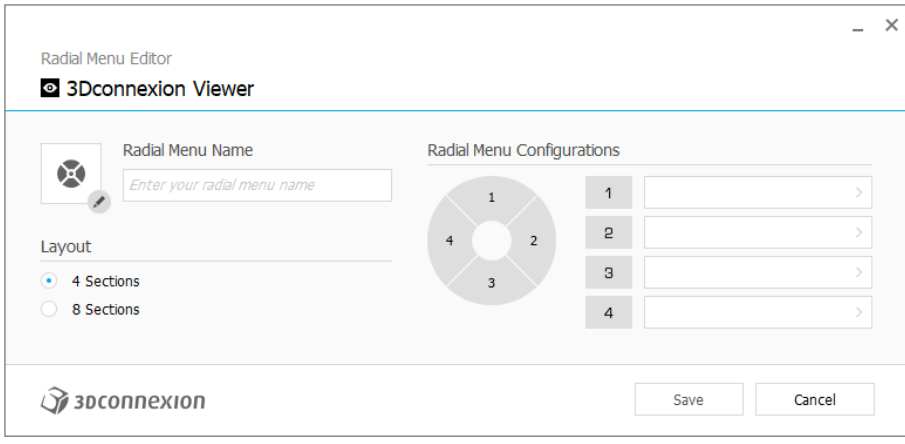

## <span id="page-13-0"></span>**3Dconnexion Home**

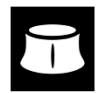

Po pomyślnym zainstalowaniu najnowszego sterownika 3Dconnexion, panel 3Dconnexion Home zapewnia dostęp do różnych aplikacji 3Dconnexion:

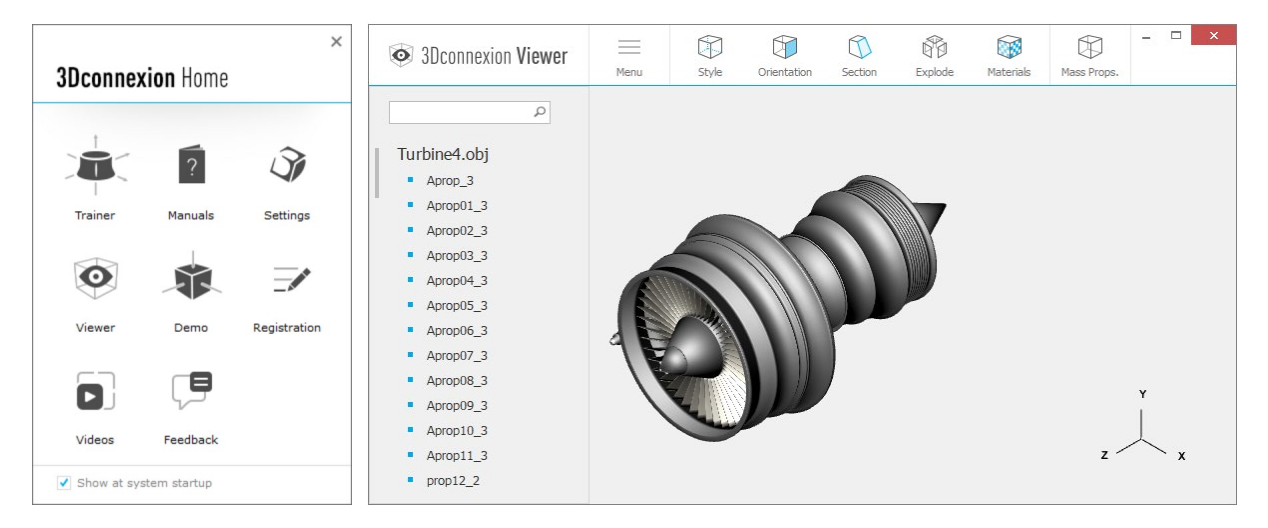

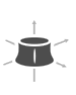

#### **Trainer:**

Naucz się, jak korzystać z myszy 3D 3Dconnexion SpaceMouse.

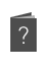

#### **Manual:**

Tutaj znajdziesz instrukcje obsługi wszystkich produktów firmy 3Dconnexion.

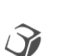

#### **Settings:**

Otwórz panel ustawień, aby dostosować swoje urządzenia 3Dconnexion.

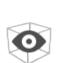

#### **Viewer:**

3Dconnexion Viewer umożliwia przeglądanie modeli 3D.

Obsługiwane formaty (.stp, .step, .igs, .iges, .obj, .stl, .ply, .jt, .glTF).

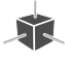

 $\overline{\mathscr{L}}$ 

## **Demo:**

Testuj i ćwicz swoje umiejętności, montując podwozie samolotu. **Registration:**

[Zarejestruj](https://3dconnexion.com/product-registration/login/) produkt po instalacji, aby korzystać z usług 3Dconnexion.

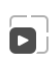

厚

#### **Videos:**

Zobacz [filmy](https://3dconnexion.com/ext-media/3dxhome/trainingvideos/) instruktażowe dotyczące Twoich urządzeń 3Dconnexion.

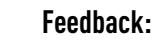

Przekaż swoją [opinię](https://forms.office.com/pages/responsepage.aspx?id=6D6W52Acf0uhoFh_dK3cFi8BFVt4p0pKtG979iuSs6tUMDY0STNBV01GU1lBU0Q1TzJCNzEwRlZVUC4u) zespołowi produktów 3Dconnexion.

## <span id="page-14-0"></span>**Specyfikacja techniczna**

### **Wymiary i waga**

Długość: 204 mm Szerokość: 142 mm Wysokość: 58 mm Waga: 549 g

### **Akumulator –bezprzewodowa mysz 3D 3Dconnexion SpaceMouse Pro Wireless**

Akumulator litowo-polimerowy o pojemności 1100 mAh

#### **Obsługiwane systemy operacyjne**

Microsoft Windows, macOS Więcei informacji

### **Obsługiwane oprogramowanie**

[Więcej informacji](https://3dconnexion.com/supported-software/)

#### **Zawartość opakowania:**

- 3Dconnexion SpaceMouse Pro Wireless Bluetooth Edition
- Futerał
- 3Dconnexion Universal Receiver
- Kabel 3Dconnexion USB-A / USB-C (1,5 m)

### **Numer części:**

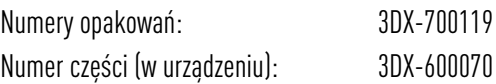

## <span id="page-15-0"></span>**Bezpieczeństwo, zgodność i informacje o gwarancji**

### **Producent**

3Dconnexion GmbH Clarita-Bernhard-Straße 18 81249 Monachium Niemcy

### **Certyfikaty i rejestracje**

CE, UKCA, EAC, FCC, IC, MIC, KC, RCM, BSMI, NCC, WEEE, RoHS-EU, RoHS-CN [Więcej informacji](https://3dconnexion.com/compliance/)

### **Gwarancja**

Trzyletnia ograniczona gwarancja na sprzęt

### **Informacje o częstotliwościach radiowych**

Zakres(y) częstotliwości: 2404 – 2477 MHz Moc maksymalna częstotliwości radiowej: 0 DBM

### **Ostrzeżenie związane z akumulatorem**

[Więcej informacji](https://3dconnexion.com/compliance/)

#### **Pomoc techniczna**

[3dconnexion.com/support](https://3dconnexion.com/support/)